# **ขั้นตอนการตั้งค่าเพื่อใช้งาน Tool ส่งออก 43 แฟ้ม**

1. **ดับเบิ้ลคลิกที่ ไอคอน BMSHOSxPSTandard43Export บนหน้าจอ Desktop**

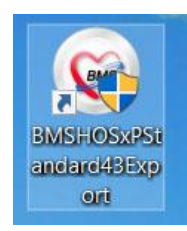

# **2. ตั้งค่าการเชื่อมต่อ โดยคลิกที่ปุ่ม การเชื่อมต่อตามรูปภาพด้านล่าง**

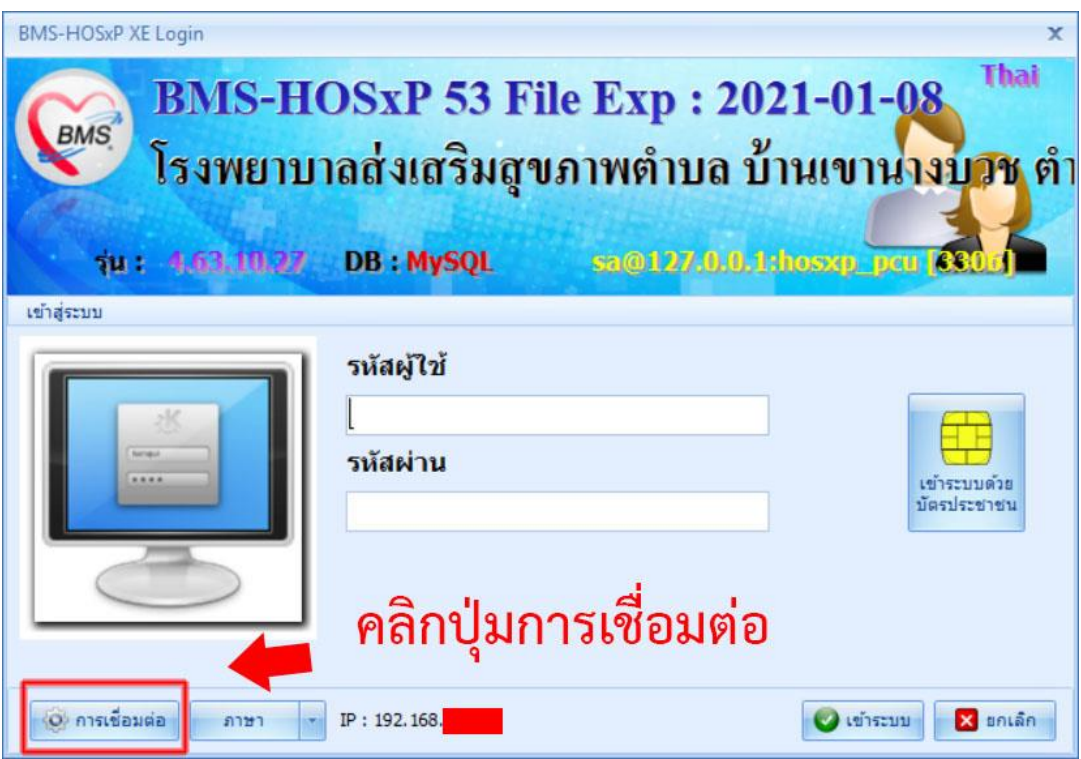

**3. ให้กำหนดค่าฐานข้อมูล HOSxP\_PCU ถ้าไม่ทราบให้ดูที่ (ถ้าไม่ทราบสามารถดูที่ การตั้งค่าการ เชื่อมต่อที่โปรแกรม HOSxP PCU) เมื่อกรอกเสร็จแล้วให้คลิกปุ่ม ทดสอบการเชื่อมต่อ**

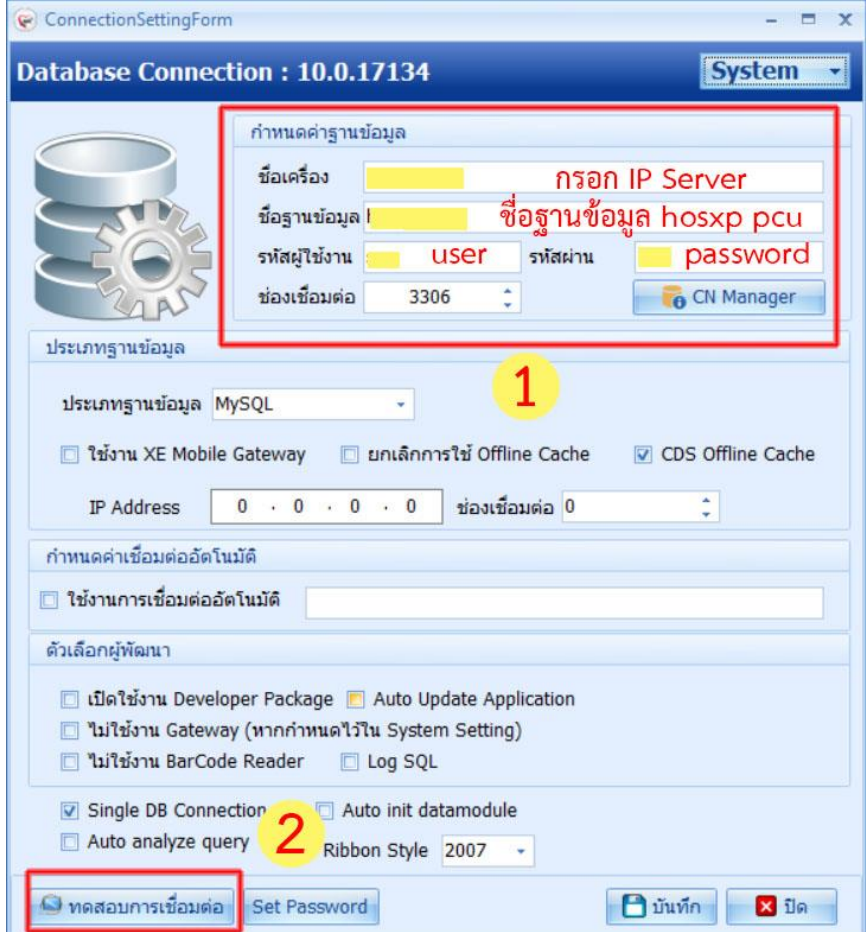

**4. ถ้าทดสอบผ่านจะขึ้นหน้าต่างข้อความตามรูปภาพด้านล่าง ให้กดปุ่ม Ok และกดปุ่ม บันทึก**

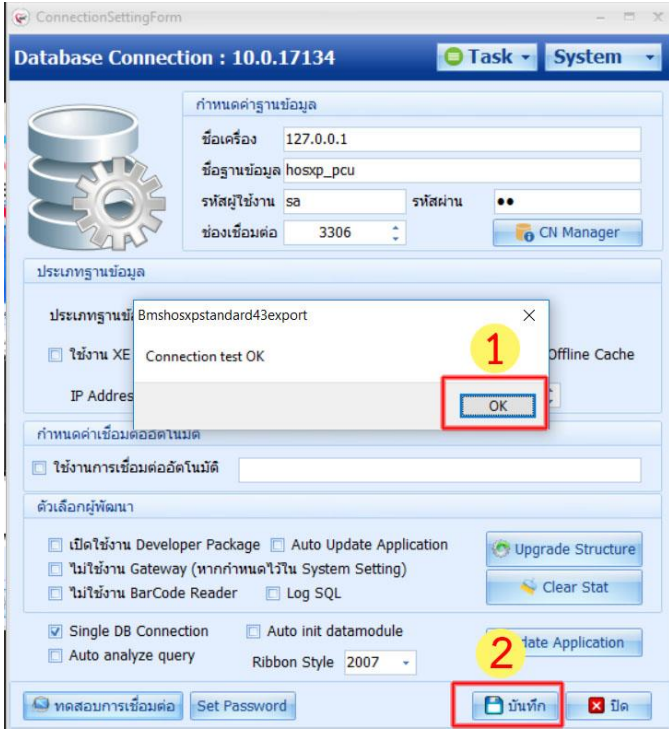

### **5. กดปุ่ม เครื่องมือ 53 File Data Export**

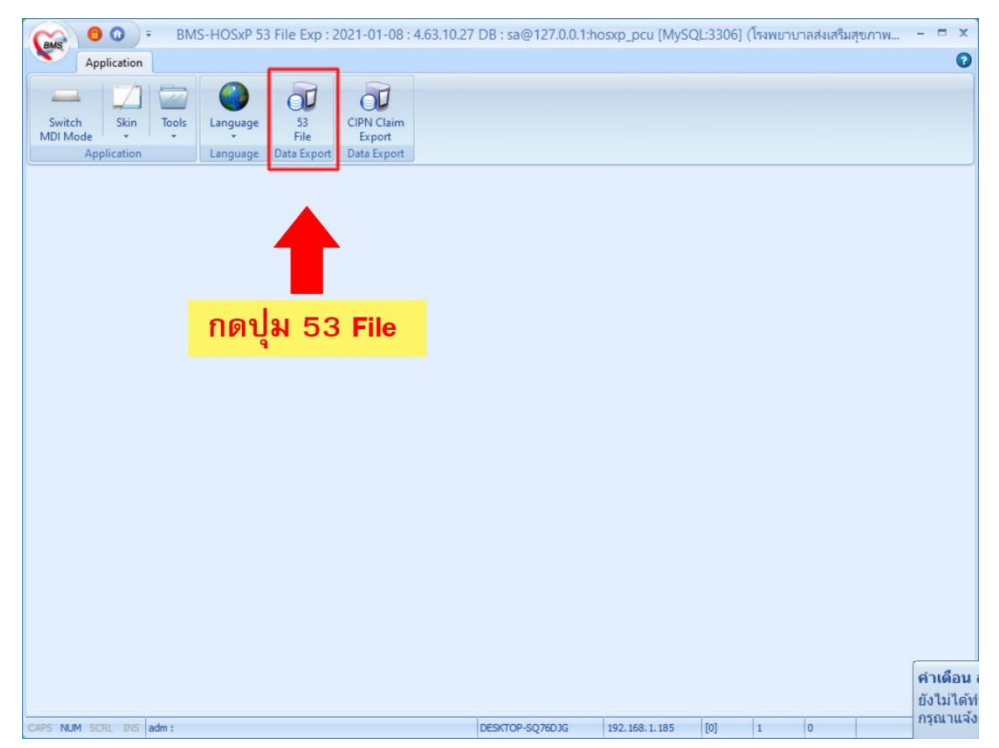

#### **6. กดปุ่ม Start Export**

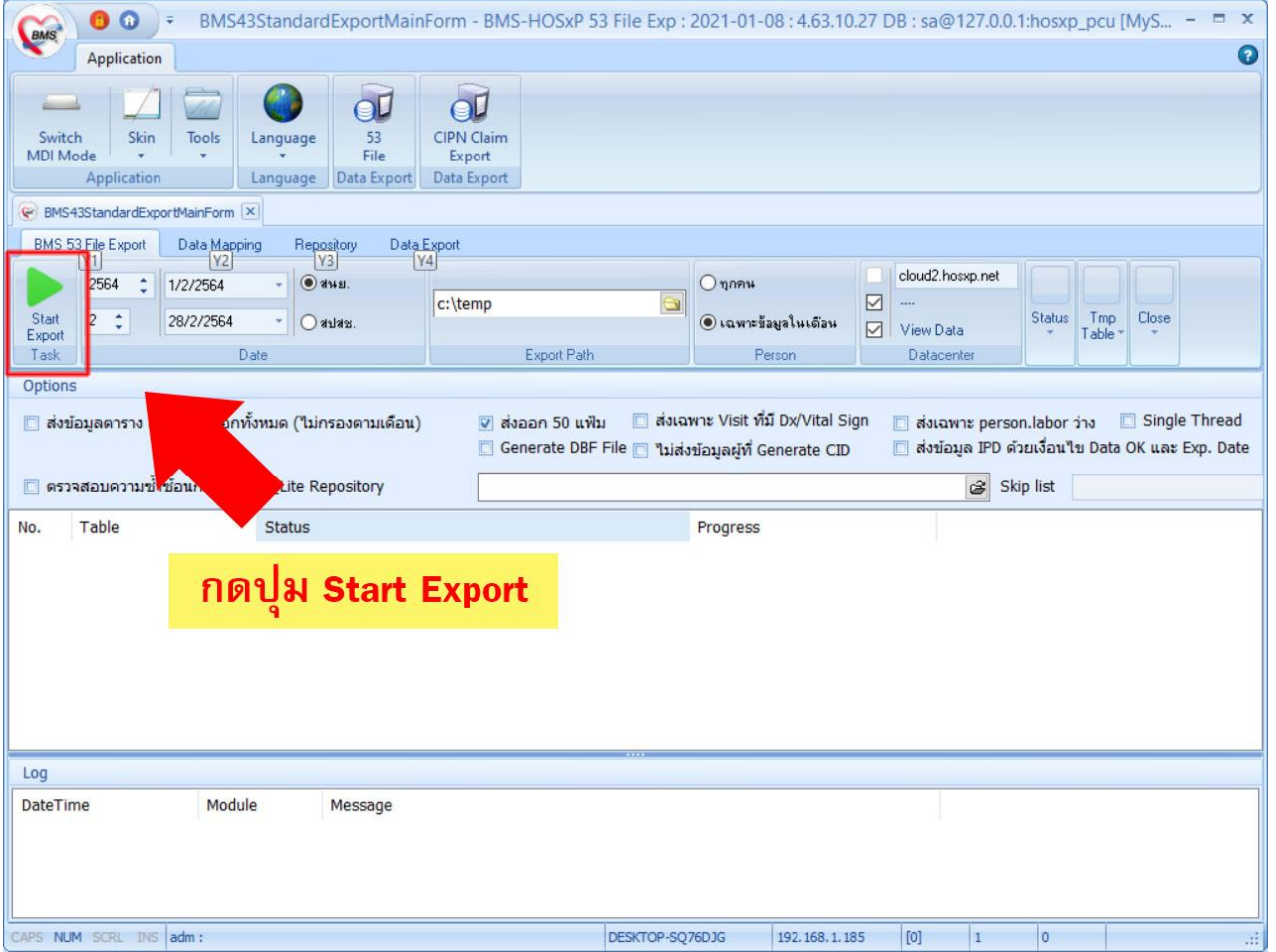

**7. กำหนด** 

 **- ไอพี เครื่อง (ถ้าไม่ทราบสามารถดูที่ การตั้งค่าการเชื่อมต่อที่โปรแกรม HOSxP PCU)**

 **- ชื่อฐานข้อมูล ให้ใส่ชื่อตามที่เราสร้างไว้ในโปรแกรม navicat จะเป็น f43 \*\*\* ห้ามนำชื่อฐาน hosxp\_pcu มาใส่เด็ดขาด เพราะทุกครั้งที่สร้างไฟล์ 43 แฟ้ม ข้อมูลใน ตาราง person จะโดนลบทุกครั้ง จึงจำเป็นต้องใช้ ฐานข้อมูลที่เราสร้างใหม่ \*\*\***

 **- ใส่ user / password** 

**จากนั้นกดปุ่ม ok**

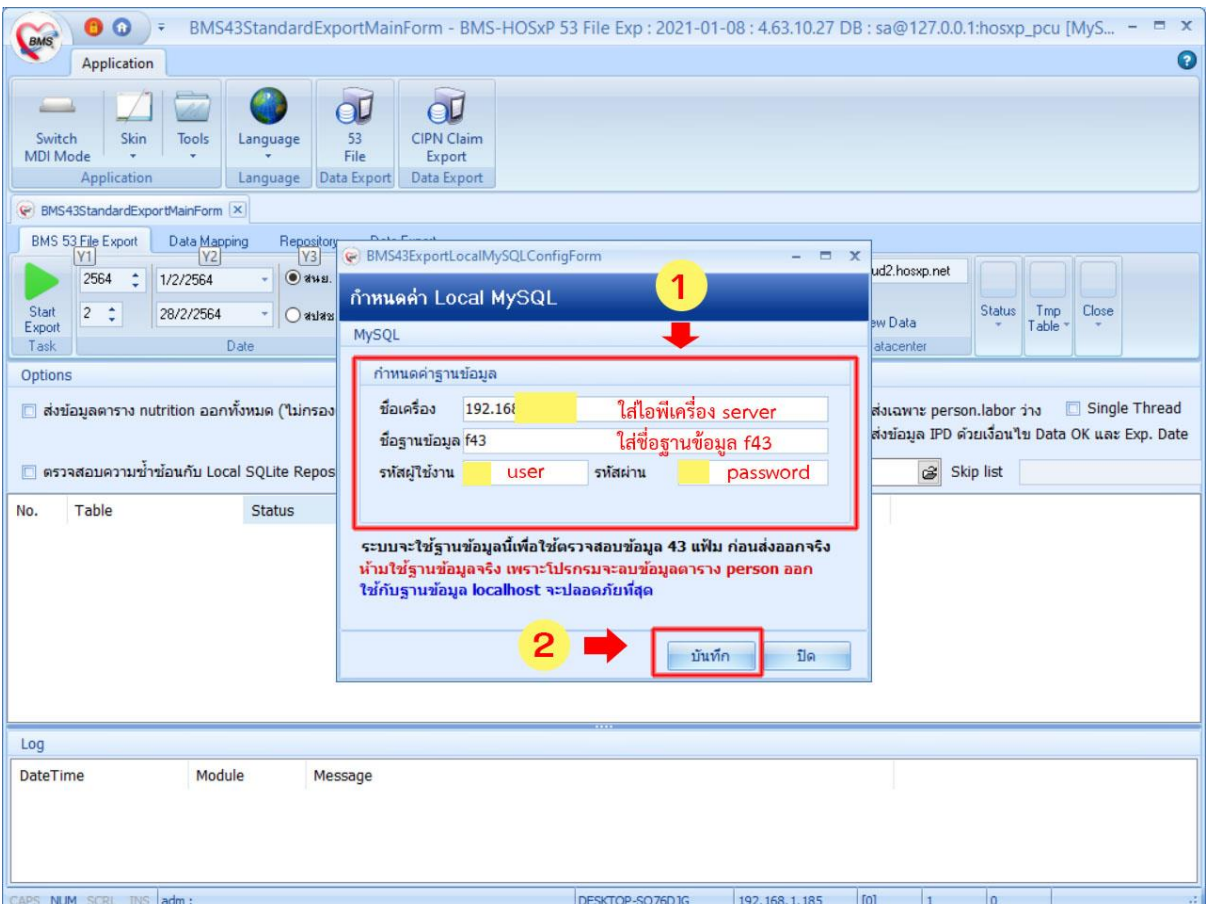

# **8. จบขั้นตอน**

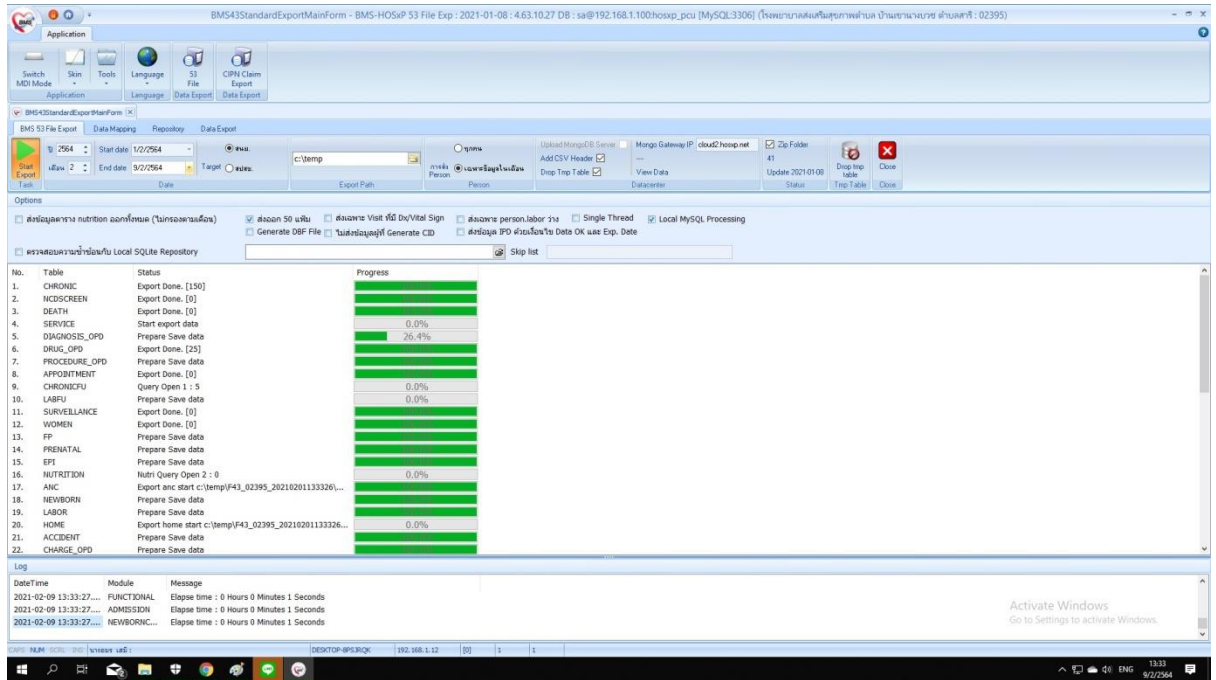

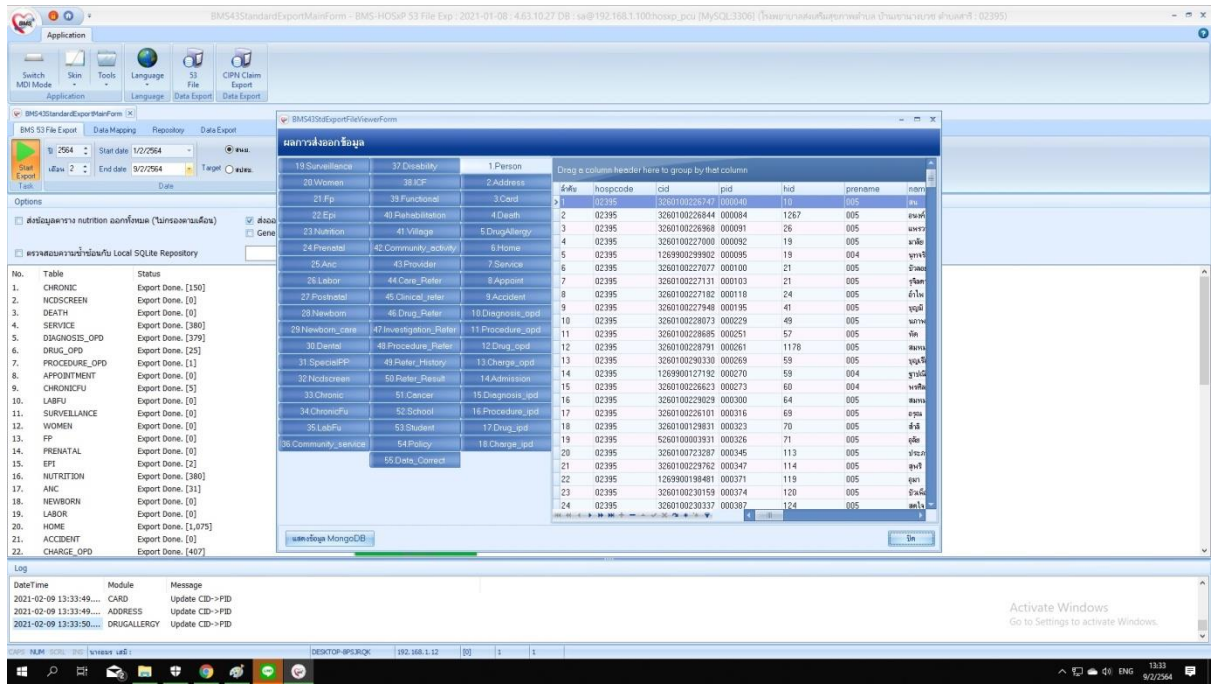